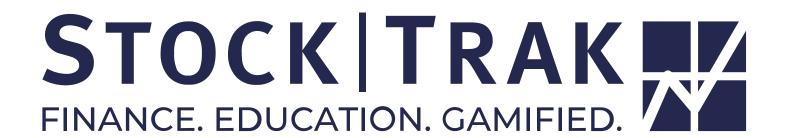

Get your portfolio off to a running start on StockTrak. This guide covers the different aspects of managing your portfolio and placing your first trades.

STUDENT QUICK-START GUIDE

#### What Is StockTrak?

StockTrak is a portfolio simulation tool for universities to help students get familiar with real market data, buying and selling securities, and managing a portfolio in a controlled environment.

Instructors set up a class by defining the "class rules" – what types of securities can be traded (stocks, options, mutual funds, ect), how much starting cash is given, and much more. Students then join the class by creating their own unique username and password, and can begin building their investment portfolio.

StockTrak uses all real market data, meaning the portfolio students manage is just like managing their own brokerage account. Students can see their portfolio returns, as well as view a class ranking showing their performance relative to the rest of the class. This gives an immersive feel for what it is like to manage a real portfolio – real market data, real price movement, real investment strategy, but with virtual money.

# **Creating Your Account**

There are two ways to set up your account on StockTrak.

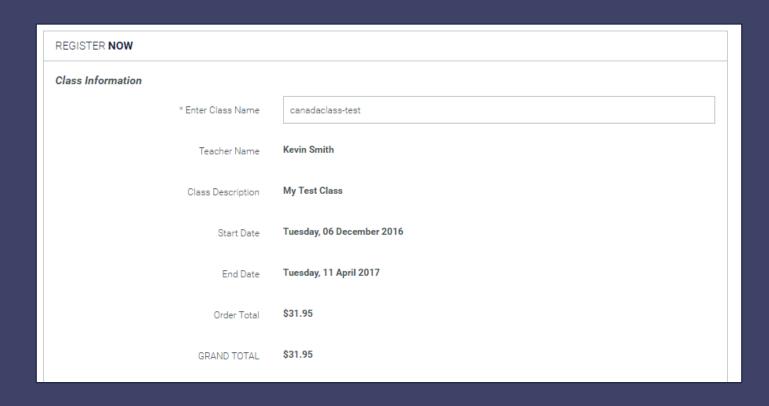

# **Direct Link**

First, your teacher may send you a direct link, which will take you to the Registration Page with the class information loaded:

From here, simply create a login by entering your username and password. The cost of StockTrak varies depending on the length of your trading period, but you may be able to use a coupon code from your textbook (or in some cases the cost may be covered by your university).

## Without Direct Link

If you do not have a direct link, visit the StockTrak.com homepage and click "Register as student".

Next, enter your "Class Name" at the top of the registration page. This should load your class information, with your professor name. If it does not load your class information, you likely have an error in your class name, so you may need to ask your professor for assistance. Once you create your account, you will be automatically logged in and ready to start managing your portfolio

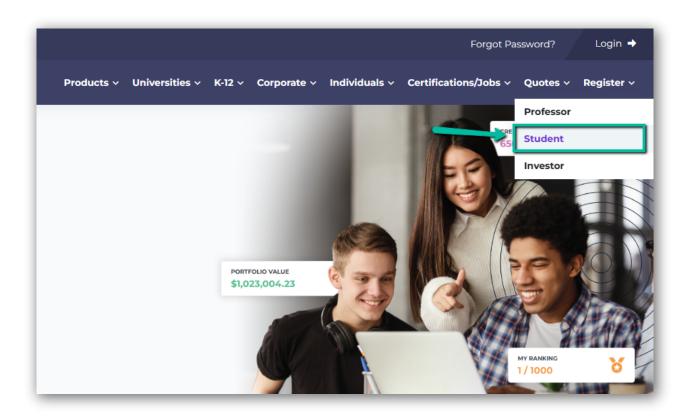

# **Changing Your Password Or Email Address**

After registration, you may need to change your password or email address. You can do this by going under "Dashboard" on the main menu and clicking "Edit Profile": You can use this page to update almost any information you entered at registration.

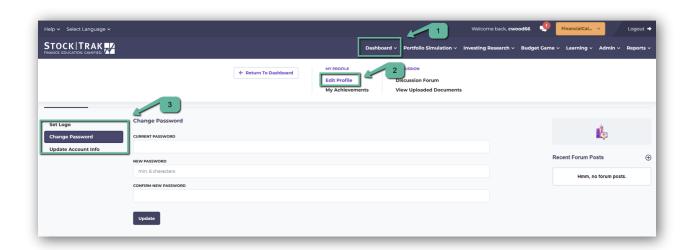

# **Getting Started**

To get started using StockTrak, we will take a look at our dashboard, see how to place a trade, and manage our holdings.

#### **Your Dashboard**

When you first log in, you will be taken to your Dashboard. This page has a lot of useful information for your portfolio at a glance. You can get back to this page at any time by clicking "Dashboard" on the main menu.

Parts of the page:

- 1. This is your "Snapshot". It has your current portfolio value, percentage return, cash balance, and available buying power. It also rotates with a "Market Snapshot" showing charts of the current market performance for the day.
- 2. "Announcements" are important pieces of news from StockTrak about the site
- 3. "Messages from your professor" are messages your professor can post to the entire class.
- 4. "Recently uploaded documents" are documents added by your professor for you. This normally would include things like a project overview, or empty.
- 5. You also have access to a "Class Forum", where you can post and respond to messages with your classmates about using StockTrak.
- 6. Next, you can see a more detailed snapshot, including your portfolio currency, interest earned on cash, market value, and trade limitations
- 7. In addition to managing your portfolio, you can also use a "watchlist" to monitor stocks that you are thinking about buying, but are not yet sure you want.
- 8. You also have a pie chart showing your portfolio breakdown between asset types (stocks, mutual funds, ect), the types of industries you are invested in, specific symbols, and how big the companies are that you are invested in (the "Industry" and "Market Cap" are most accurate for US stocks).
- 9. You also have a ranking snapshot showing the top performers in your class.
- 10. Below your watchlist, you can find current market news and the day's top gainers and losers in the markets. If you are not sure what to buy to start with, this can be a great place to get trading ideas.
- 11. The very bottom of the page has a list showing the most recent trades in your class.

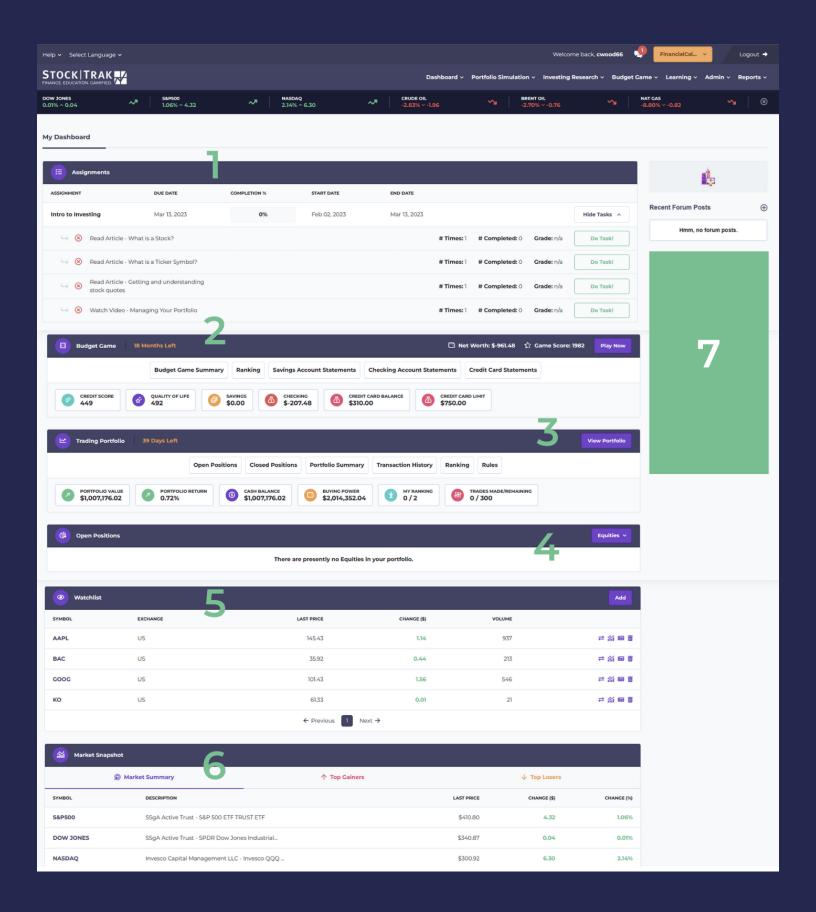

# **Viewing Class Rules**

Before you start trading, you might want to check your specific trading parameters set by your professor, along with your portfolio summary to see what you start with.

To do this, go to your "Portfolio Summary", which is found under "My Portfolio" on the main menu:

You can find your detailed account balances at the top of the page, with your class rules at the bottom. Your instructor sets your currency, starting cash, interest rates, commission charges, trading dates, and a few more rules:

- Position Limit: This is how much of your portfolio you can invest in one single stock. For example, with a 25% position limit, you can invest up to 25% of your portfolio in Google stock, but not more.
- Day Trading: This allows you to buy and sell the same stock in the same day.
   If this is not allowed, you must wait until the next day to sell any stocks you buy.
- Allow trading on margin: This allows you to borrow money. This happens automatically if you use up all your cash, you will automatically start borrowing more, up to your margin limit (meaning when your "buying power" is zero). You will be charged interest on your loans.

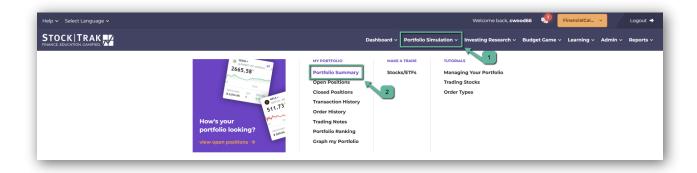

# **Buying Your First Stock**

To buy your first stock, go to "Trading" on the main menu and click "Stocks/ETFs":

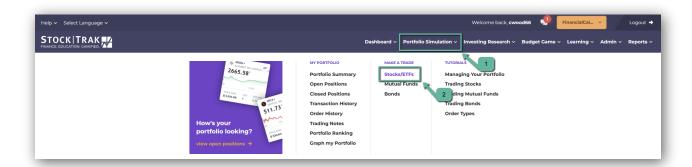

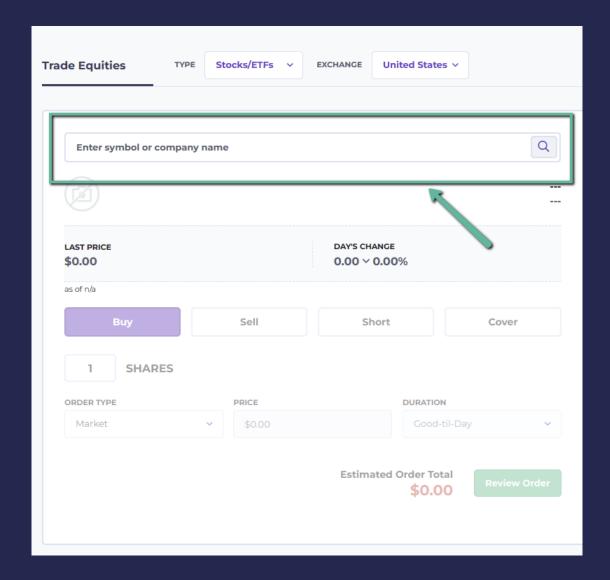

Once you are on the trading page, enter the ticker symbol of the company you wish to buy. If you do not know the ticker symbol, just try typing the company name, and we will show a list of ticker symbols that match.

Once you enter a symbol, some quote information will load, including the company name, logo, last price, bid/ask price, a chart showing its performance for the last trading day, and an analyst rating showing what current investment experts are saying about this stock.

- You do not buy or sell stocks at the last price. Just like the real world, the price you pay is determined by the bid and ask prices.
- Bid price: This is the highest amount a "buyer" in the market is willing to pay. If you want to sell a stock, you will receive the "bid" price.
- Ask price: This is the lowest amount a "seller" in the market is willing to take for their stock. If you want to buy a stock, you will pay the "bid" price.
- To buy or sell a stock at the current bid/ask prices, you will use a "Market" order type. You can also use "Limit", "Stop", and "Trailing Stop" order types. To learn more about these order types, please watch the video tutorials.

Once the quote information has loaded, enter the number of shares you wish to buy to load the "Estimated Order Total":

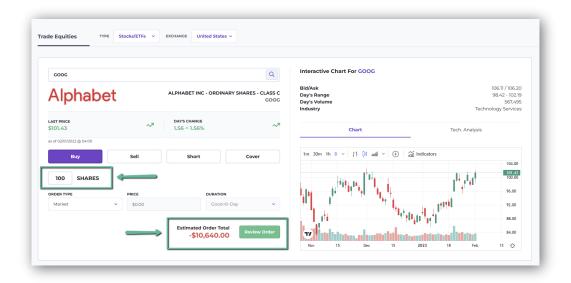

The estimation does not include commission costs. Next, click "Preview": This will load a more detailed estimation, with the commission cost included:

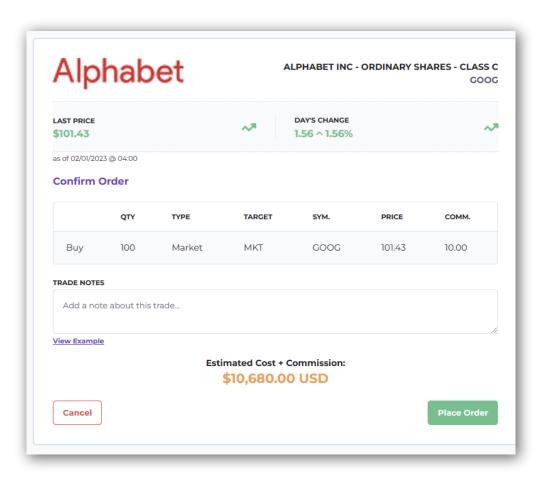

Click "Confirm" at the bottom of the page to send your order. The system will hold your order, and it will execute if the following conditions are met:

- The markets are open. If you are trying to trade outside of market hours, your order will be "pending" until the markets are open, then it will execute at the opening prices.
- If you are using a limit/stop order, your limit or stop conditions are met.
- You are trying to buy fewer shares than have actually traded in the market today (you can't be a "market maker", you can only buy stocks that are trading in the real world).

### International Stocks

If you want to trade in markets outside of the United States (or your default portfolio chosen by your professor), you can switch your market near the top of the page.

First select the "Region" (North America, Latin America, Europe, or Asia) using the drop-down menu on the left, then choose the specific market from the list on the right.

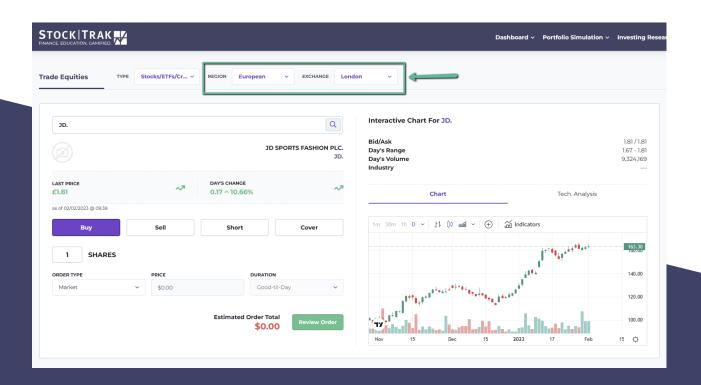

# **Viewing Your Holdings**

Once you have one or more stocks in your portfolio, you can see them from your "Open Positions" page. This is under "My Portfolio" on the main menu:

# **Viewing Your Holdings**

Once you have one or more stocks in your portfolio, you can see them from your "Open Positions" page. This is under "My Portfolio" on the main menu:

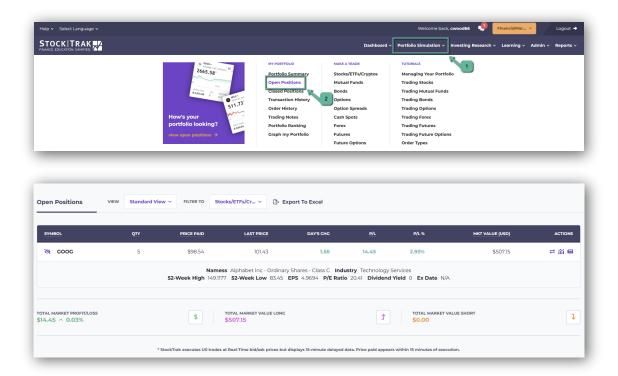

This will load a table showing your current holdings: Items in this table:

- Action Button Trade: This will take you back to the trade page to "close" this
  position, meaning sell off all your shares at the current market price. You still
  have a chance to preview or edit your order after clicking this.
- Symbol: This is the ticker symbol of this holding
- Round Buttons: These will open detailed quote and news information for each holding to see more information about it.
- Description: For stocks, this is the full company name
- Quantity: The number of shares you own. If you are "Short selling" a stock, this number will be negative.
- Currency: If you are trading international stocks, this currency will show what currency this stock is valued in
- Price Paid: This is how much you paid when you bought the stock
- Day's Change: This is how much the price has moved so far today for this stock
- Profit/Loss: This is how much you have made or lost on this holding, denominated in your portfolio currency
- Mkt Value: This is the current market value of your holding in your portfolio currency
- %: This shows your percentage gain or loss for each holding.
   Note: the "Last Price" and "Day's Change" will update every few seconds for US stocks while the markets are open.

### **Chart Views**

In addition to this "List View", you can also view your portfolio as performance charts for each holding, using daily, monthly, or yearly charts. To do this, click the toggles above the portfolio table:

This will load the respective "Chart Views":

The chart view has almost all the same information as the list view. The charts are color-coded: red if you currently have a negative return for that holding, green if you currently have a positive return. The chart view can be a fast an efficient way to visualize where you are making and losing money in your portfolio.

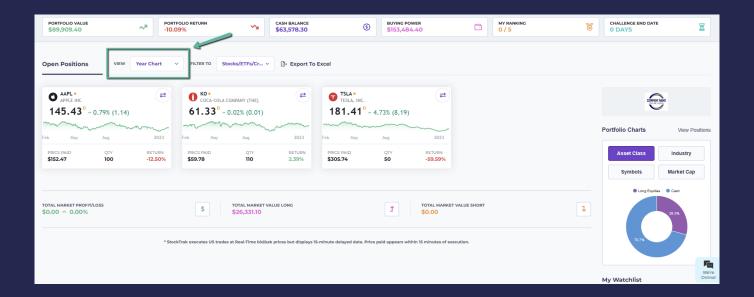

# Class Rankings and Portfolio Performance

Now that you have some stock in your portfolio, you can check to see how your portfolio is performing relative to the rest of your class, and over time.

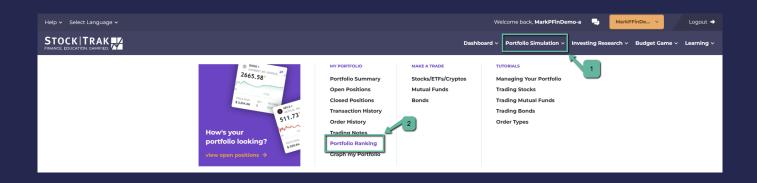

# **Class Rankings**

To do this, we will go to "Rankings", which appears under "My Portfolio" in the main menu:

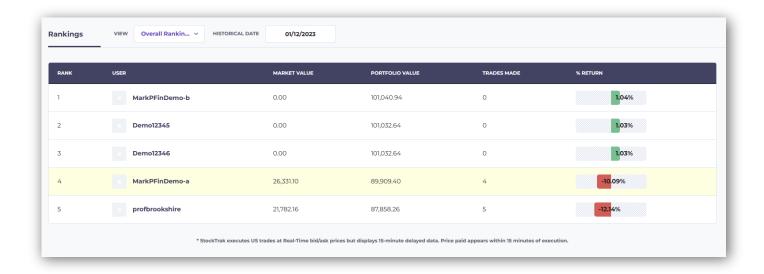

## **Portfolio Charts**

You can also see your own portfolio performance chart by visiting "Graph My Portfolio", which is under "My Portfolio" on the main menu:

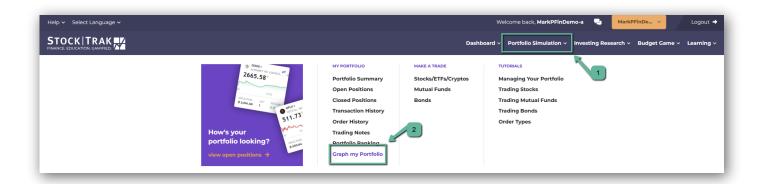

Your portfolio ranking will show each participant's name, username, market value, current portfolio value, and total number of trades made, with their overall percentage return (and chart to show relative performance): You can also use the date switcher above the chart to view the rankings on any day in the past.

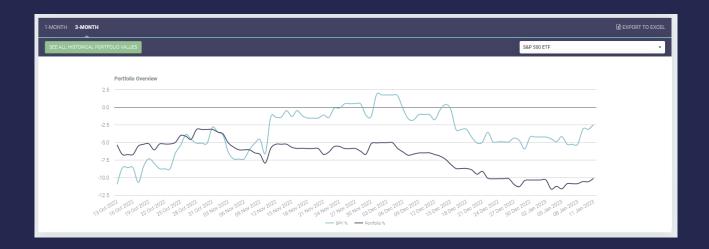

This will load a value chart showing your portfolio performance relative to any index you wish to preview. You can compare over a 1-month or 3-month period. This page also lets you export your historical portfolio values to excel.

# **Trading History and Order History**

If you want to see the trades you've placed in the past, click "Transaction History" under "My Portfolio" on the main menu:

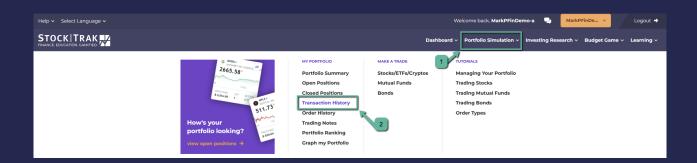

table to Excel. You will also have a button to "Trade Again", which will bring you back to the Trading page loaded to buy or sell that same stock again.

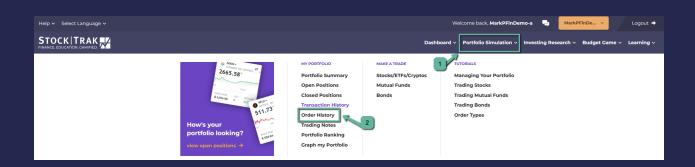

If you also want to see pending orders, or orders that were cancelled, you can go to your "Order History" page, which is also under "My Portfolio" on the main menu:

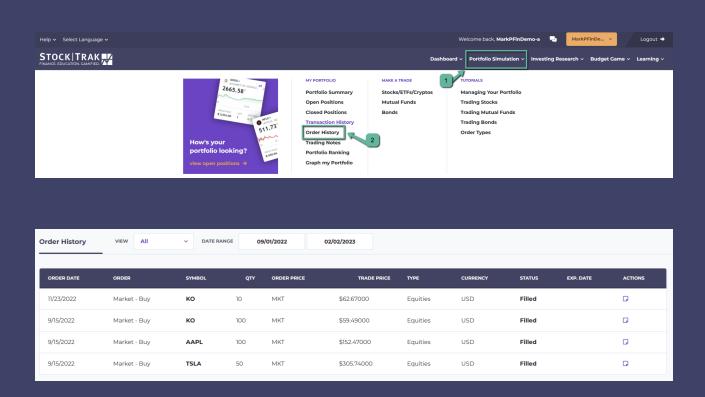

Your order history page will have more information on each order, and you can filter by type:

- Order Date: This is the day when you originally placed the order. For pending orders, there is a "cancel" button below the date, which will cancel the order.
- Order Type: This tells whether this was a market, limit, or stop order, along with if it was a buy, sell, short, or cover.
- Symbol: the stock symbol for this order
- Quantity: the amount of shares you wanted to trade
- Order Price: If you used a limit or stop order, this will have your limit or stop price. For market orders, it will simply say "MKT".
- Trade Price: This is the price at which your order filled (this is what is shown on the Transaction History page).
- Type: The security type you attempted to trade
- Currency: The currency of the security you attempted to trade
- Order: This is the order number, which is unique to every order placed on the system and can be used by the support team if you suspect there is a problem.

- Status: This is the current status of the order:
- Filled This order executed as a trade
- Open This order is pending for all of its execution conditions to be met, you can cancel it if you wish
- Expired The order expired before its conditions to fill were met. You can change your order expiration on the trading page, by default it is 1 day.
- System Cancelled The system cancelled your order automatically. This is either done by our support team to address an issue, or due to a corporate action of some kind (like a stock split, or the symbol being de-listed from the stock exchange).

#### **Other Resources**

StockTrak has a number of other resources available to students, including research tools and preparation to start your career.

#### **Research Tools**

You can find all of StockTrak's research tools under "Quotes" on the main menu.

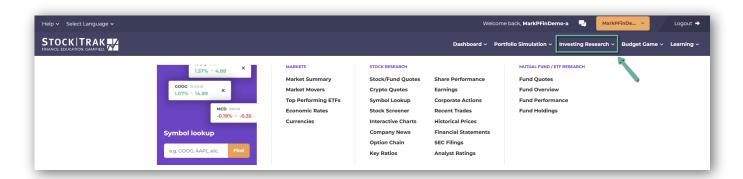

- Quotes/Research: This is the main research tool. You can enter any company symbol to load a detailed quote, charts, and all current news stories featuring this company. You can also see information on their option chains, income statements /balance sheets/cash flow statements, and all of the information in the items below. You can also find information about futures and commodities on this page.
- Symbol Lookup: If you are not sure what the symbol is of a company you want to trade, you can use this tool to look up their stock symbol.
- Company News: This lists all current news stories mentioning a company you wish to research
- Key Ratios: This includes information like revenue per share, revenue growth over the last several years, gross and adjusted margins, current ratio, total debt to equity ratios, and much more.
- Share Performance: Includes some information on peak/trough stock prices over the last year, earnings per share, 10, 221, 50, 100, and 200 day moving averages, alpha, beta, R-Squared, standard deviation, and much more
- Earnings: Includes very detailed reports on company earnings, estimates, and deviations

- Filings: Includes all SEC filings for all US companies, exportable by PDF, Word, or Excel
- Trades: A detailed order book for this stock
- Price History: Historical prices for this company's stock, exportable to Excel
- Analyst Ratings: What current financial experts are saying about this stock
- Company Profile: Some information about what this company is, what they
  do, and their current management
- Corporate Events: Mentions the biggest events that caused a shock in the company's price, such as earnings announcements, dividend and split dates, earnings surprises, and more.
- Charts: Interactive comparative charts where you can compare numerous stocks simultaneously based on several technical analysis indicators
- Market Summary: This is a general overview of the market as a whole (both North American and international).

#### **Career Center**

StockTrak's Career Center is focused on helping students be prepared for the job market after graduation.

# **Job/Internship Search**

The Job/Internship search has hundreds of thousands of jobs and internships from around the world pooled from some of the biggest job search websites, plus some posted by companies exclusively looking for interns and new hires from the pool of StockTrak users. You can filter between full time, part time, internships, contracts, seasonal, location, and different required qualifications.

## **Certification Builder**

The Certification Center has information about the Series 7 certification, CPA, CFA, and CFP certifications, and what students can do while still in school to work towards these and improve their resume.

# **Job Search Tips**

These are informative articles helping students get started with their job and internship searches

## **Practice Portfolios**

Students can add practice accounts at the time of registration. You can add two extra practice accounts, another virtual portfolio to test out trading ideas, or a personal finance account with lessons and the personal budgeting game included.

| Practice Account                    | Get a head start on your classmates. Become an expert trader before class begins. Add a practice account for only \$4.00 and start honing your skills now. It also includes a complete Investing101 learning module                                                             |
|-------------------------------------|----------------------------------------------------------------------------------------------------|
| Personal Budgeting Game and Lessons | ☐ For an additional \$12, Include the StockTrak budgeting game and Financial Literacy lesson pack to learn more about investing and budgeting after graduation. This is a separate session from your class, and grants a Certificate of Completion after finishing all lessons. |
|                                     | ☐ I accept the Terms and Conditions and Privacy Policy of this site.                                                                                                    |
|                                     | Please send me special and FREE offers from 3rd parties on ways to make money in the financial markets                                                                                                    |
|                                     | SUBMIT                                                                                                    |
|                                     |                                                                                                    |

Once a practice portfolio has been added, it can be switched with the class portfolio at any time. These are entirely separate – trades placed in your Practice Portfolio have no impact on your Class Portfolio. Your practice portfolio also has no trading restrictions (so you can practice with security types not covered in your class), and does not expire at the end of your class.

## **More Help**

If you need more help getting started, or have any other questions while managing your portfolio, there are three places to look.

### **Tutorial Video Center**

You can find our tutorial videos explaining how to manage your portfolio, trade each security type, use different order types, and much more by going to our "How To Trade Videos" page, which is under "Trading" on the main menu:

# **Student FAQ**

You can find the answers to some of the most common questions in our "Student FAQ" page, which can be found under "Contact Us" on the main menu:

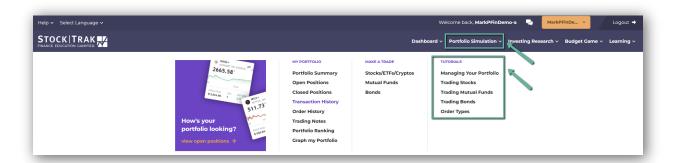

# **Contacting Support**

If you have other questions or other issues not covered in the video guides or FAQs, use the "Contact Us" form at the bottom of the FAQ page to get in touch with our support team. We respond to all issues within 1 business day.

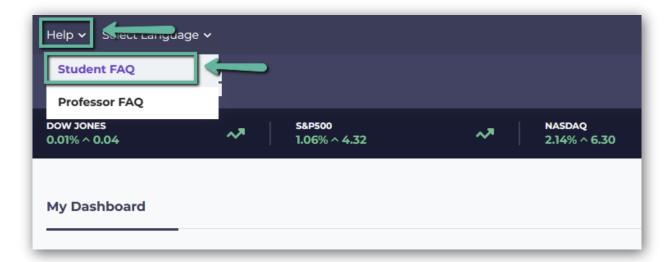